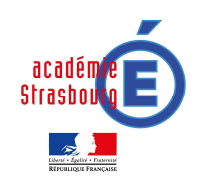

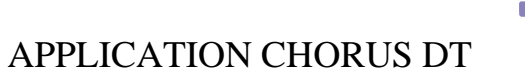

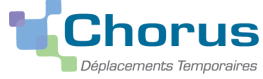

## ORDRES DE MISSION et ETATS DE FRAIS – PERSONNEL ITINERANT

CHORUS DT (Déplacements Temporaires) est l'application informatique nationale destinée à la saisie et à la gestion des frais de déplacements. Ce guide s'adresse notamment aux personnels itinérants, c'est à dire à l'ensemble des personnels de l'académie effectuant régulièrement des déplacements dans le cadre leur mission :

- Enseignants du 1er et du 2ème degré en service partagé de la production de la Personnel IHS
- 
- Corps d'inspection du 1er et du 2ème degré  $\blacksquare$
- COP, directeurs de CIO et personnels du SAIO COP et personnel médical et social
- Conseillers pédagogiques  $\overline{\phantom{a}}$
- 
- 
- Enseignants référents
- 
- 
- Personnels DAFCO
- 
- TZR Personnel DCP
	-
	-
	-
- Chargés de mission **Chargés de mission** Personnel Math sans frontières
- Personnels RASED **Administratifs en service partagé** 
	-
- Intervenants en langue  $\overline{ }$  Personnel DSI et TICE
- Personnels DAN Personnels DAN Personnel DAET

CHORUS DT est destiné aux missionnés (c'est à dire aux personnels de l'académie effectuant des déplacements réguliers ou ponctuels), aux valideurs hiérarchiques chargés de certifier les déplacements et aux gestionnaires de la plate-forme des frais de déplacement chargés des missions de contrôle à partir des textes en vigueur et de l'envoi au paiement des états de frais.

# A noter : Les déplacements relatifs aux examens, concours et formations ne doivent pas être saisis dans CHORUS DT. Ces déplacements sont traités via<br>d'autres applications (actuellement, GAIA pour les formations et IMAGIN p

Cette fiche pratique expose la procédure à suivre pour la saisie des déplacements des personnels itinérants, de l'ordre de mission permanent qui est un préalable à l'ordre de mission itinérant et à l'état de frais qui finalise le processus de demande de remboursement des frais de déplacement.

Configuration du poste informatique<br>Tout poste informatique, professionnel ou personnel, équipé :

- d'un navigateur web comme Mozilla Firefox ou Internet Explorer
- •

# d'Acrobat Reader Se connecter à l'application

L'application est accessible via le site internet de l'académie de Strasbourg :

### www.ac-strasbourg.fr

A partir de la page d'accueil, l'accès à l'application et aux guides en ligne est accessible à partir de la rubrique ''Outils-personnels'' – ''Tous les outils et services'' sous la lettre C.

Après avoir cliqué sur le lien Chorus DT, il faudra saisir vos identifiants et mots de passe de messagerie académique, puis choisir ''Gestion des personnels'' et ''Gestion des déplacements temporaires'' Vous arriverez alors sur la page d'accueil de l'application :

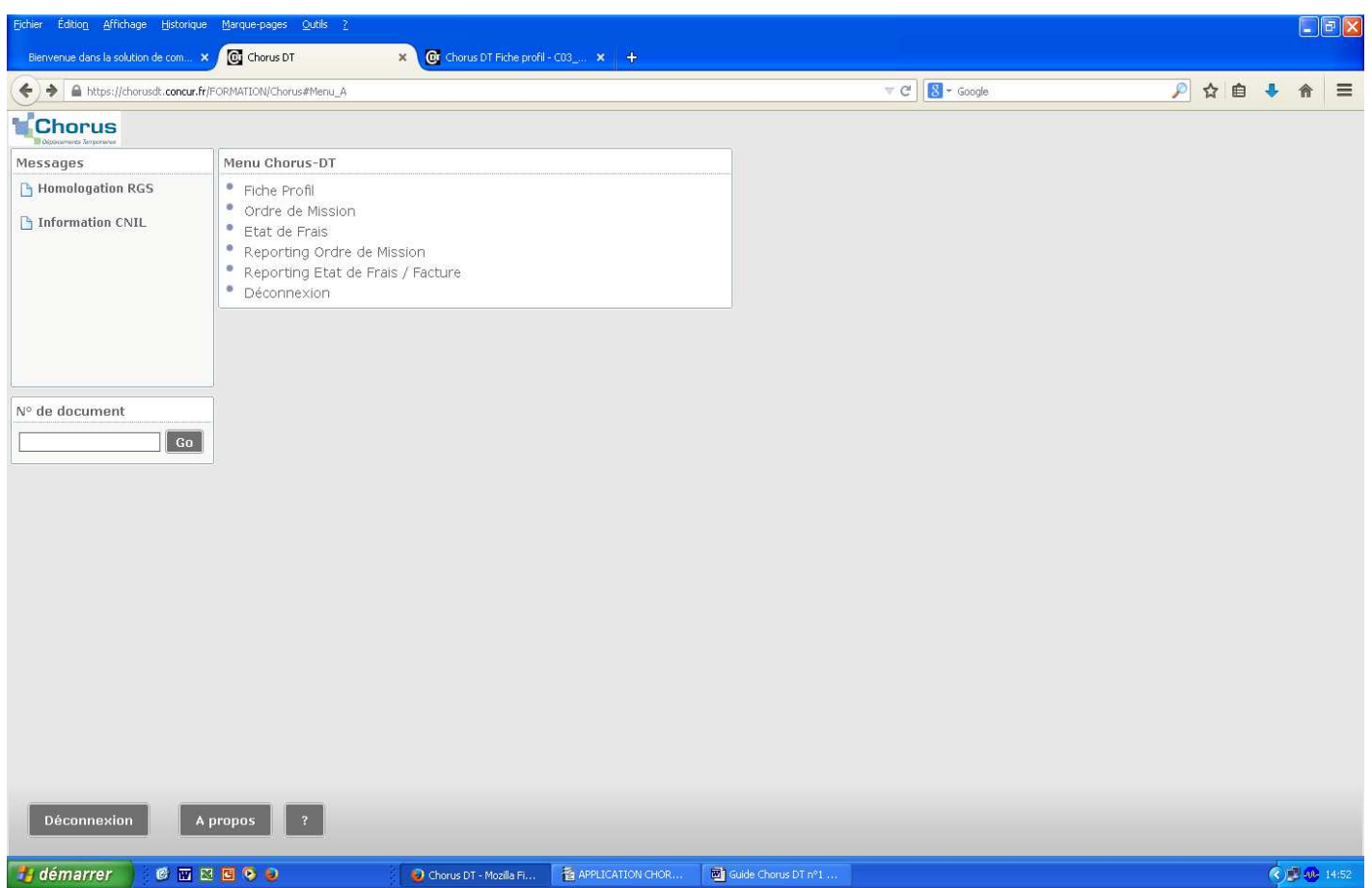

Il faudra, préalablement à toute autre saisie, cliquer sur ''Fiche profil'' : Cette rubrique est traitée dans le guide Chorus DT n° 1 ''La fiche profil''.

1ère étape : Créer un Ordre de Mission Permanent (OMP)<br>L'ordre de mission permanent (OMP) est une autorisation de circuler au titre de ses missions professionnelles pendant une période donnée, généralement<br>une année scolai

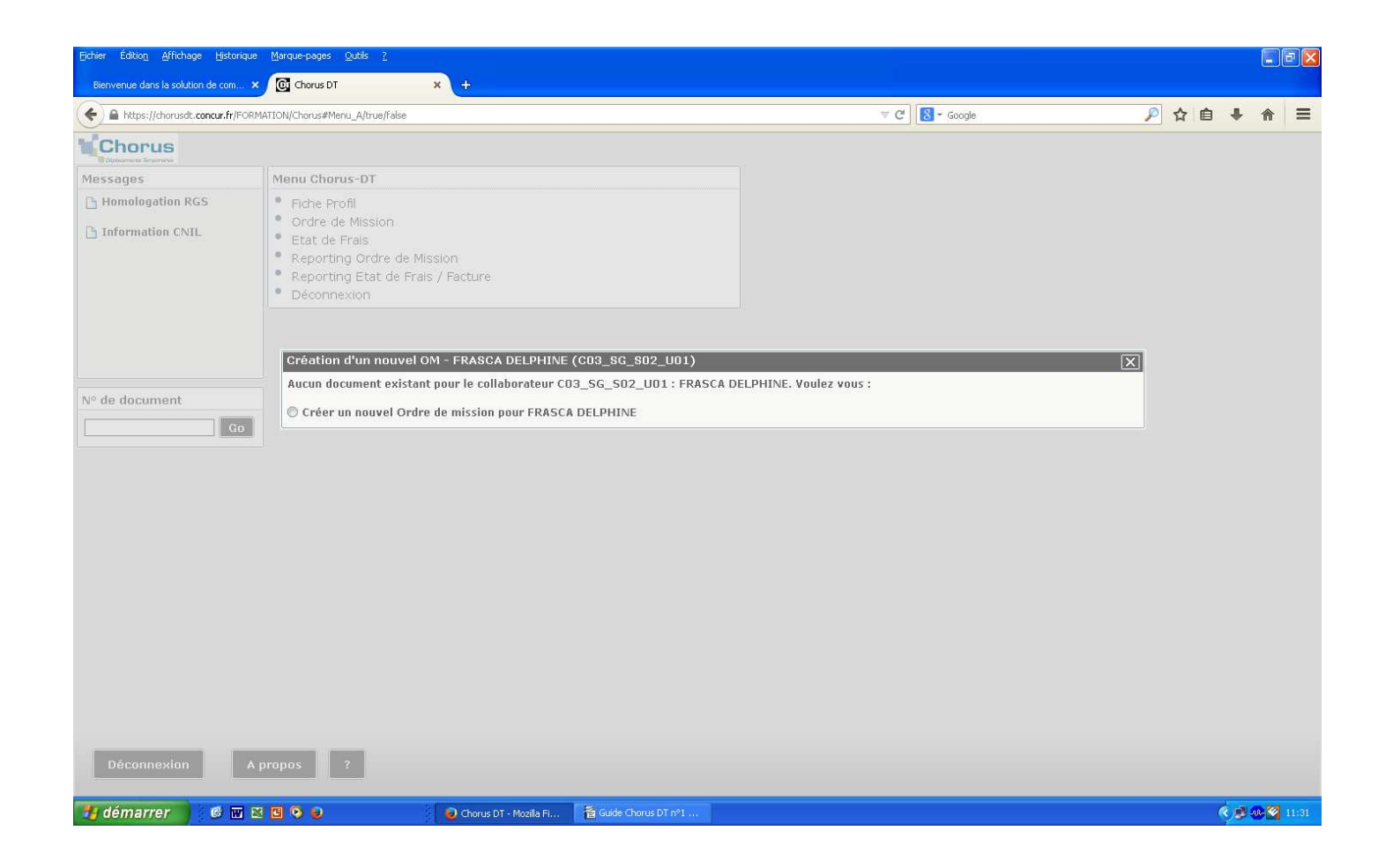

Cliquez sur <u>Créer un nouvel ordre de mission ,</u> ensuite sur <u>Autre </u> (les autres items sont réservés à diverses prestations qui feront l'objet d'un autre guide),<br>puis sur Document vierge.

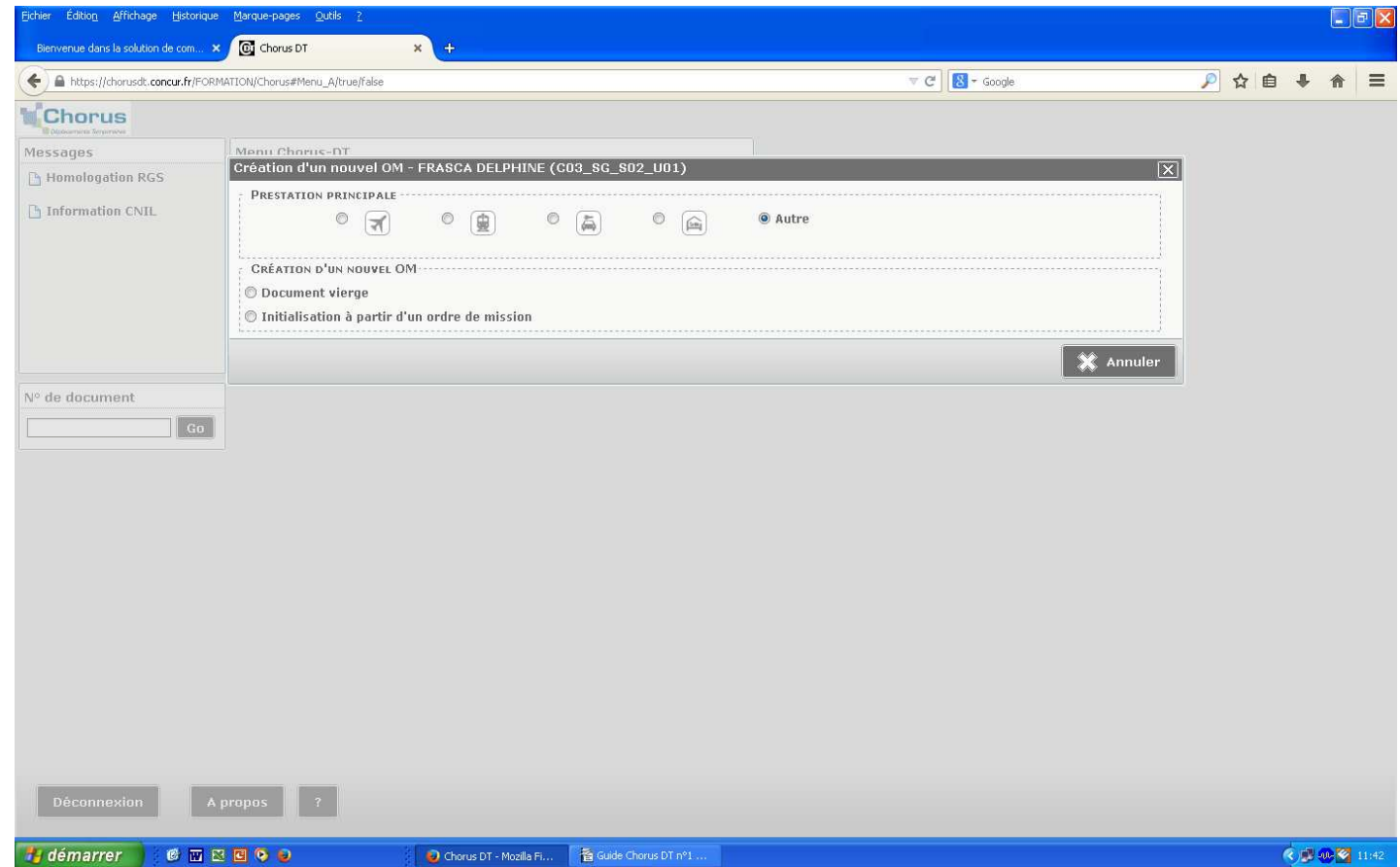

La page suivante apparaît :

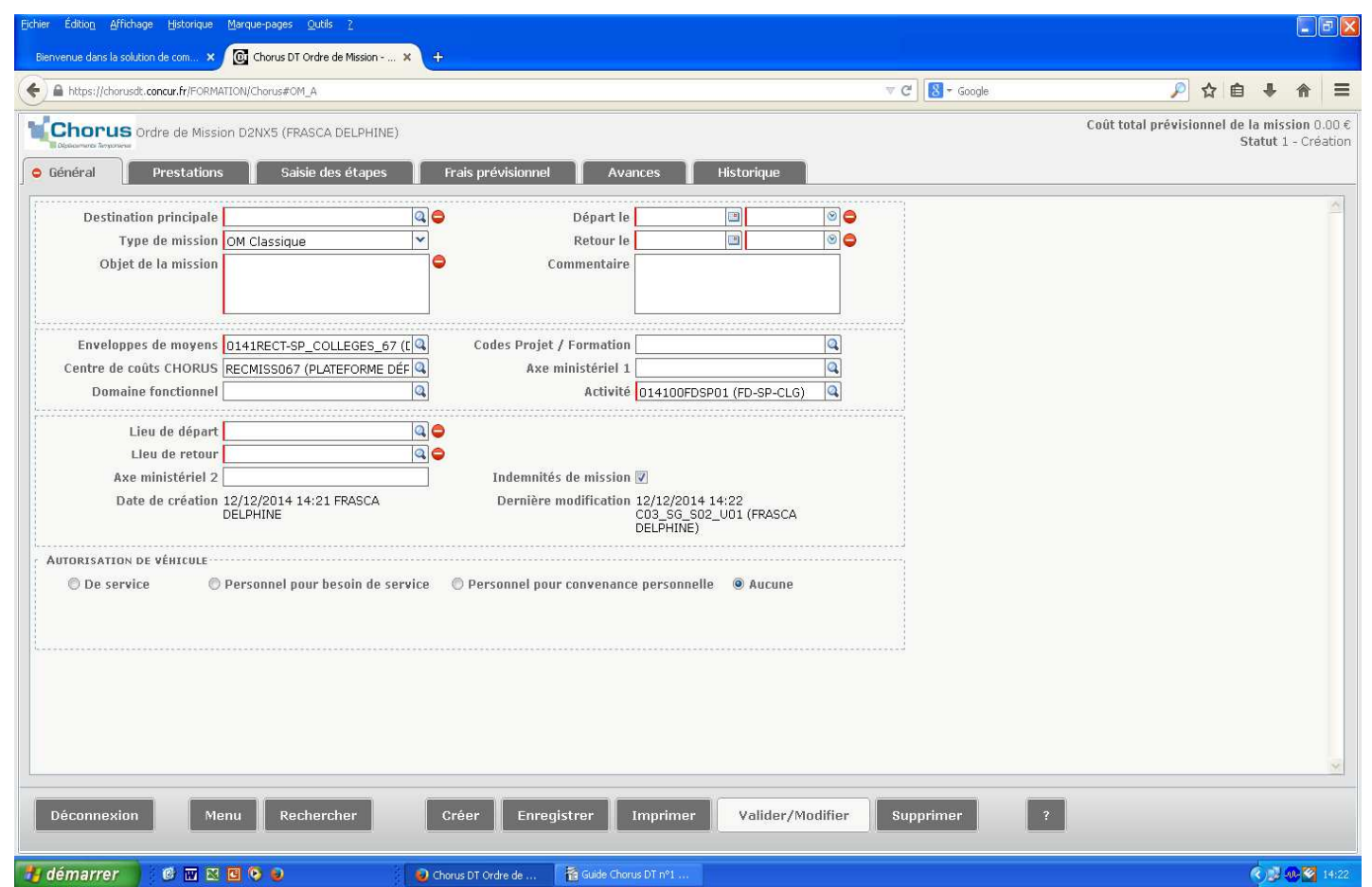

Les rubriques indiquées par un sens interdit sont à compléter. Il vous appartient :<br>1°) De modifier le type de mission en sélectionnant dans le menu déroulant Ordre de mission permanent (OM permanent est en 2ème position à

L'ordre de mission permanent que vous avez saisi apparaîtra comme ci-après.<br>Il faudra cliquer sur VALIDER/MODIFIER puis Confirmer le changement de statut pour envoyer l'OMP à votre valideur hiérarchique (VH1).

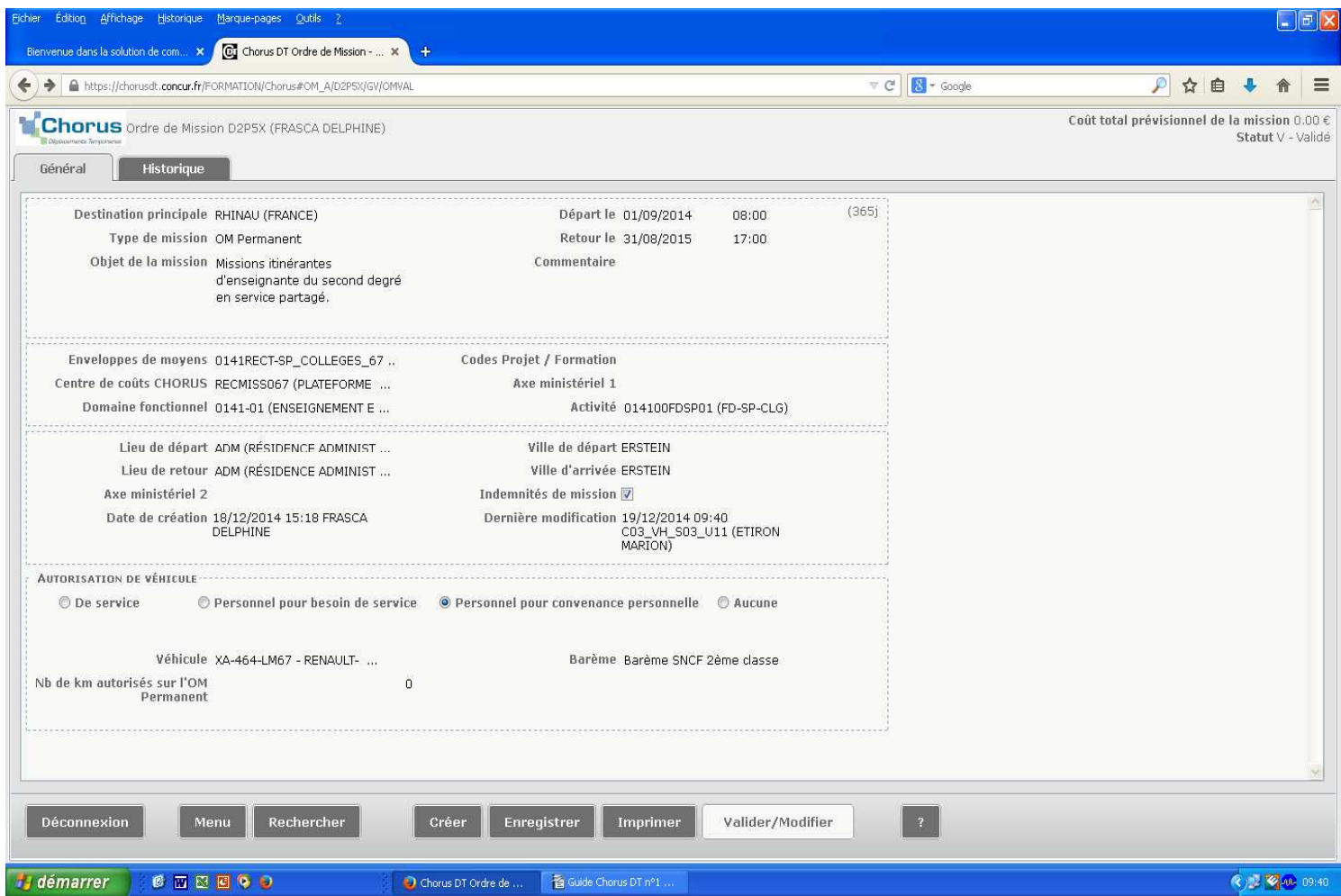

A l'ouverture de CHORUS DT, vous arrivez sur la page d'accueil de l'application. Il faut alors cliquer sur Ordre de mission :

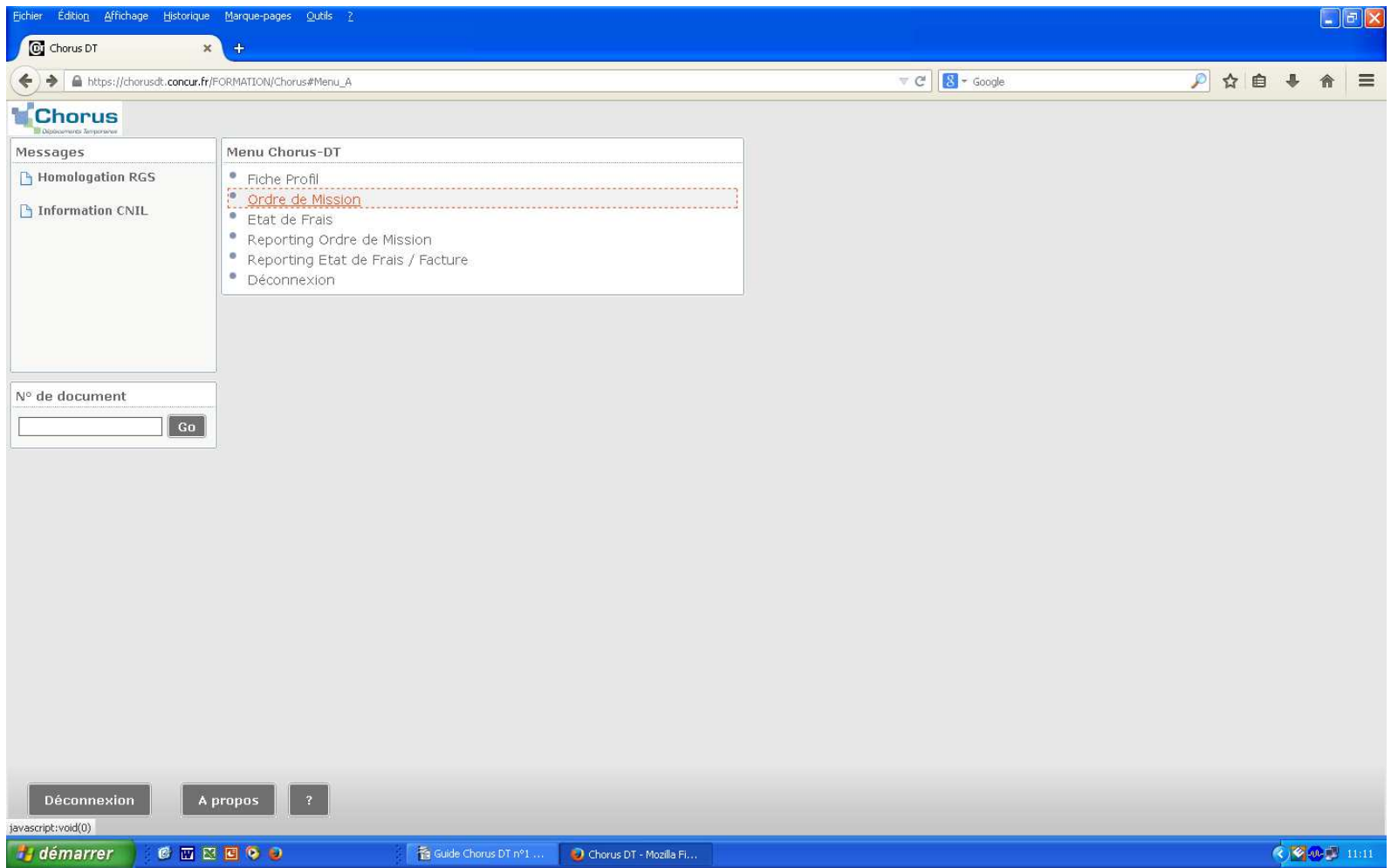

Vous verrez alors apparaître votre OMP validé. Il faudra ensuite cliquer sur le bouton Créer en bas de page :

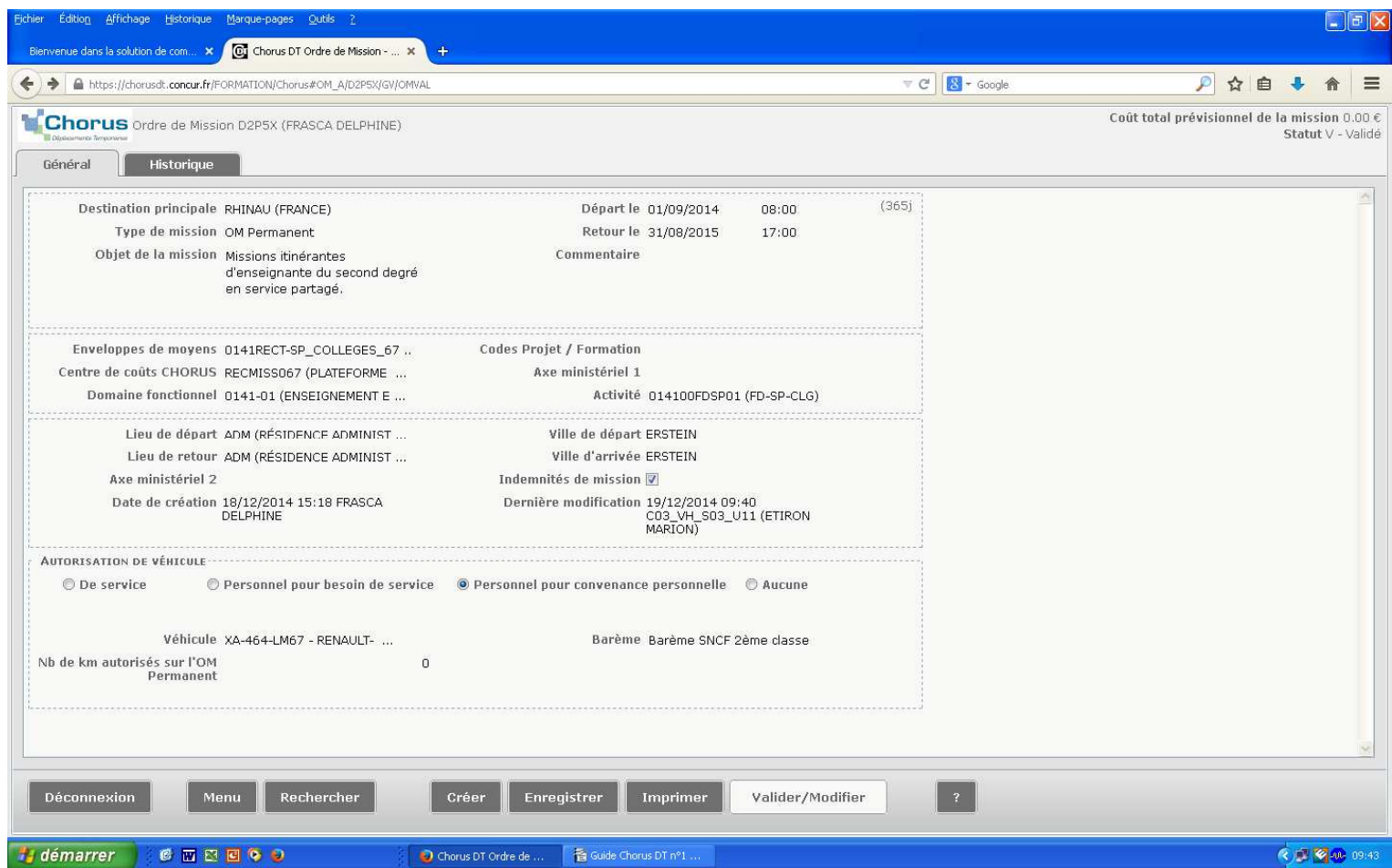

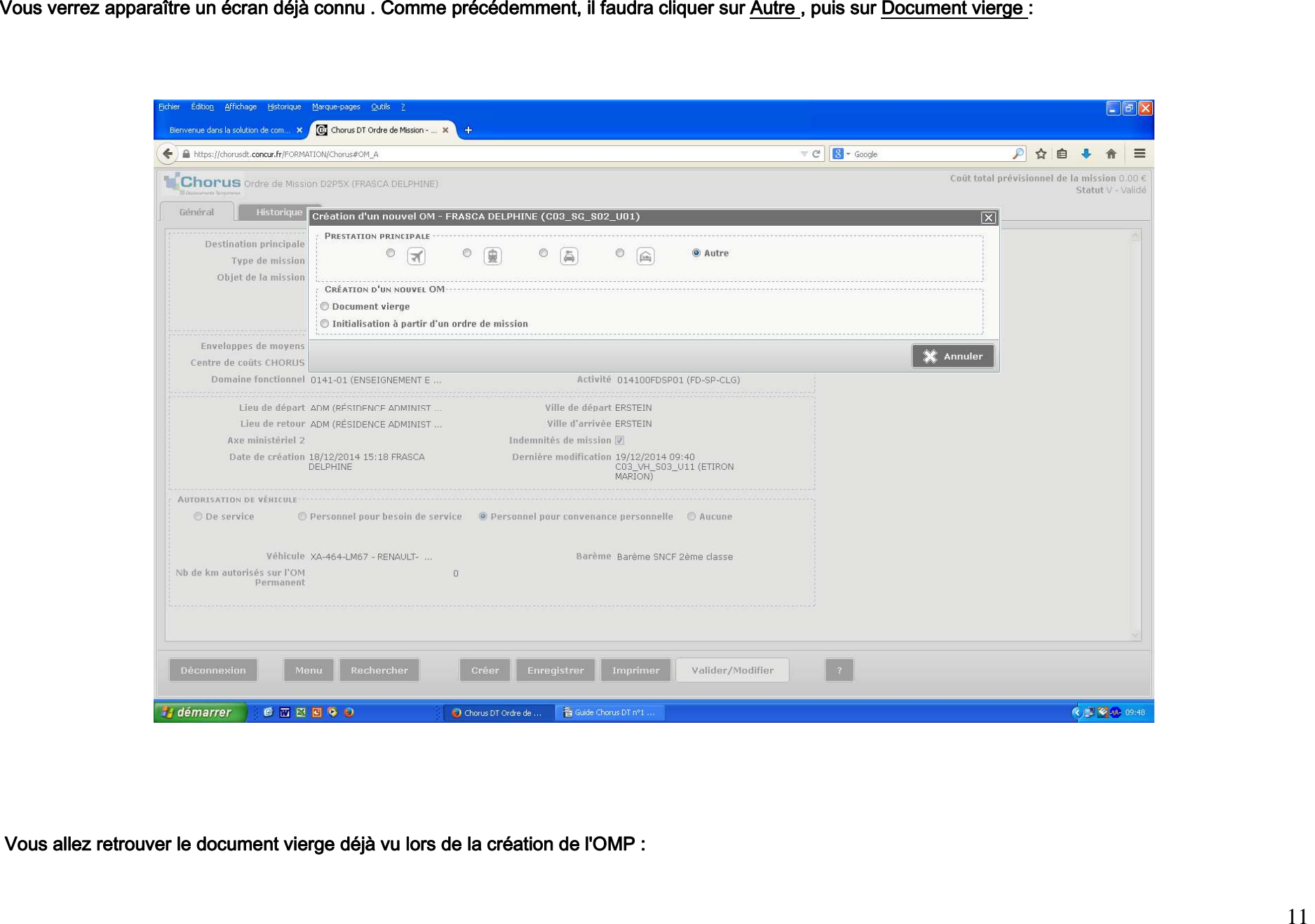

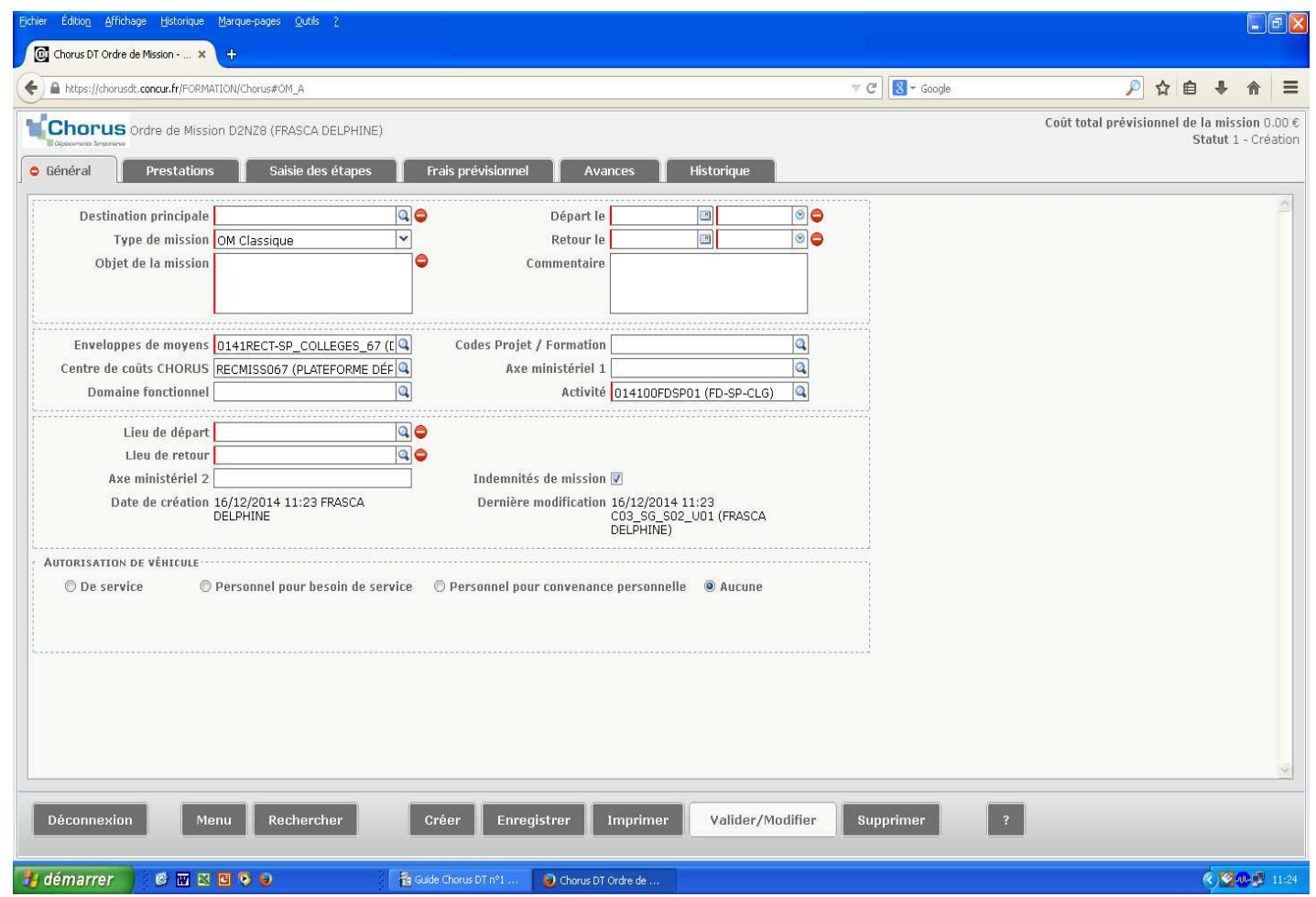

Les rubriques indiquées par un sens interdit sont à compléter. Il vous appartient :<br>1°) De modifier le type de mission en sélectionnant dans le menu déroulant "OM personnel itinérant " et répondre Oui à la question suivant

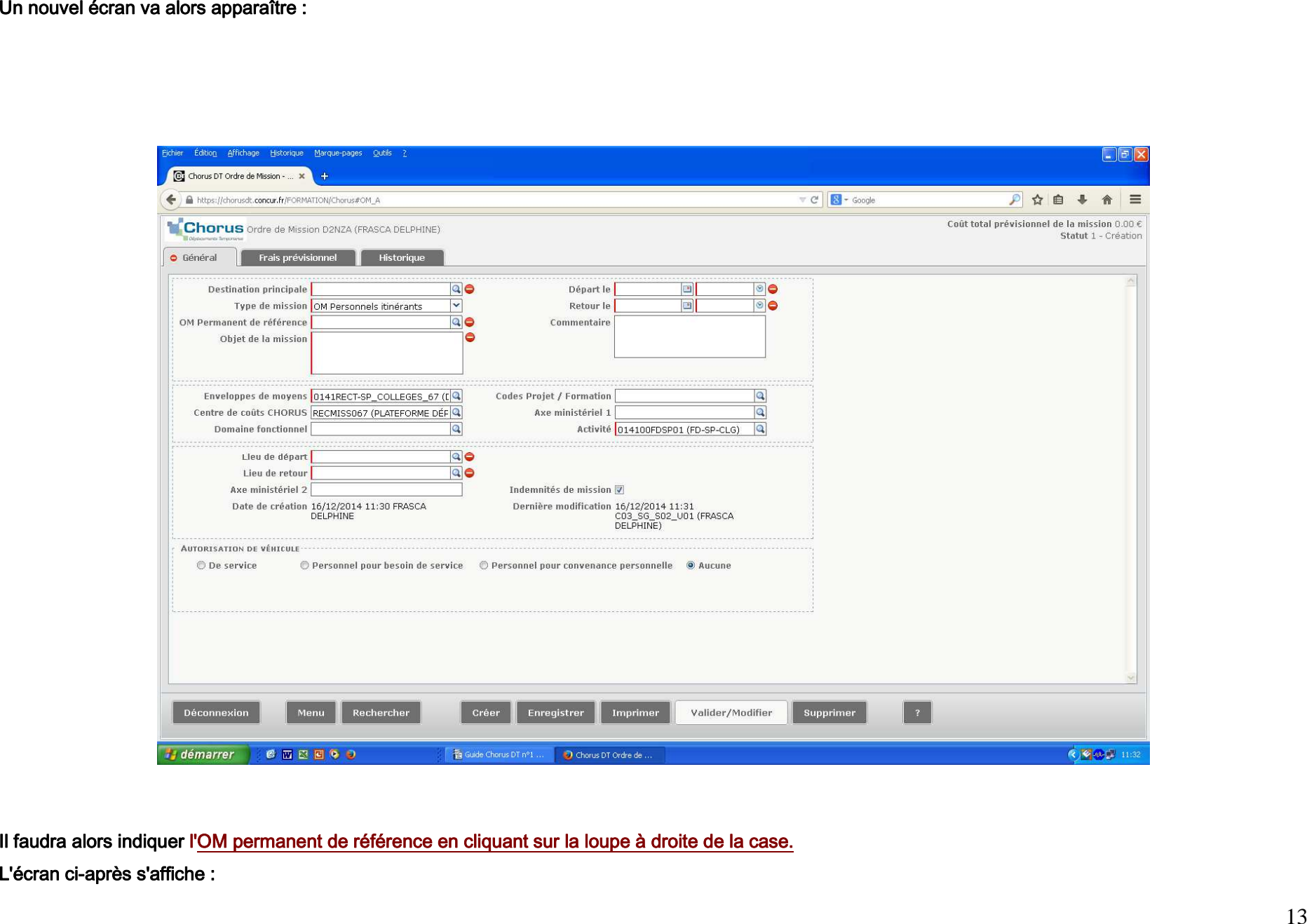

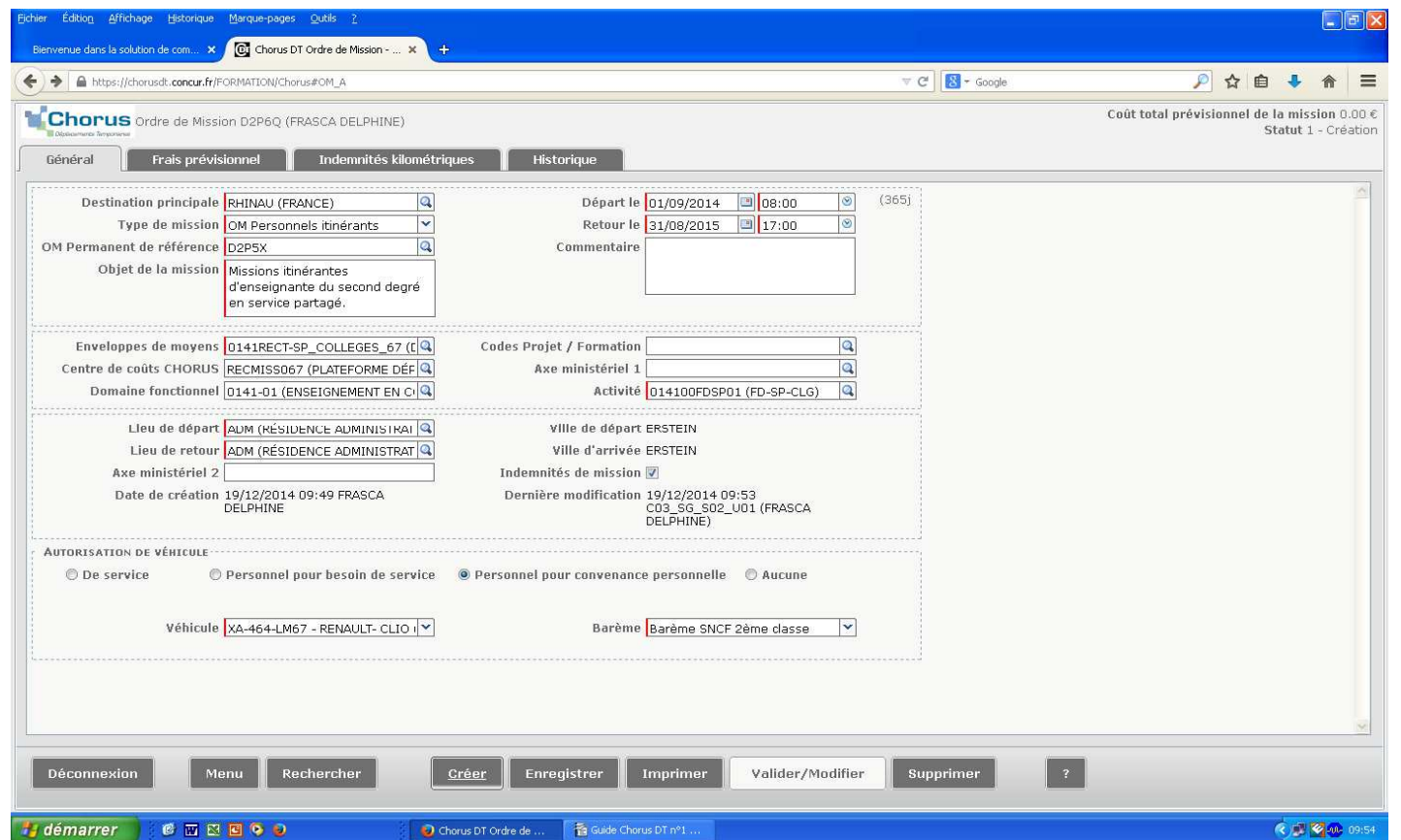

Les informations de l'OMP ont été reprises, il faudra alors modifier les dates de départ et de retour en fonction de vos déplacements (par exemple, du<br>01/10/20XX au 31/10/20XX).<br>Pour décrire ses déplacements, il faut cliqu

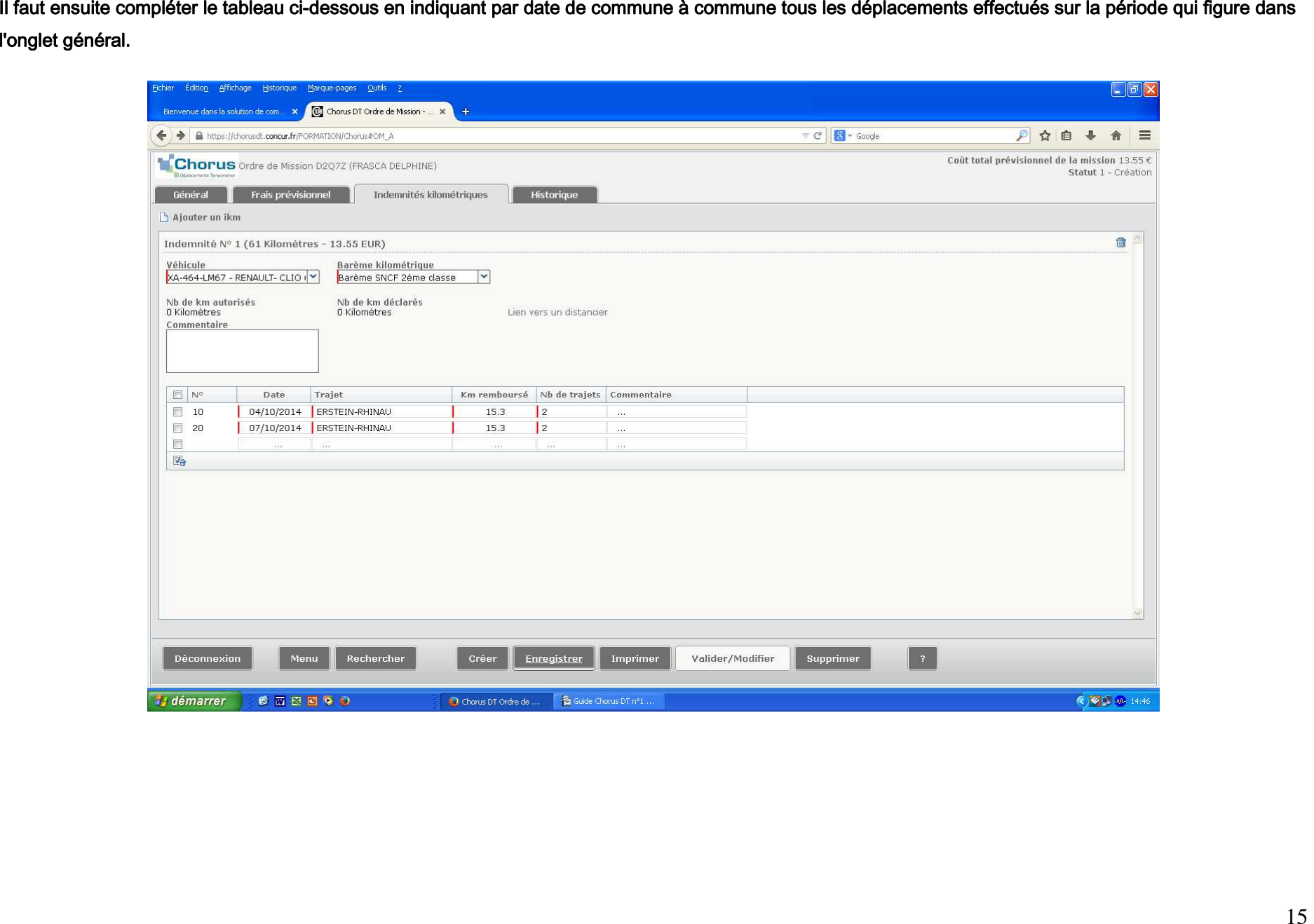

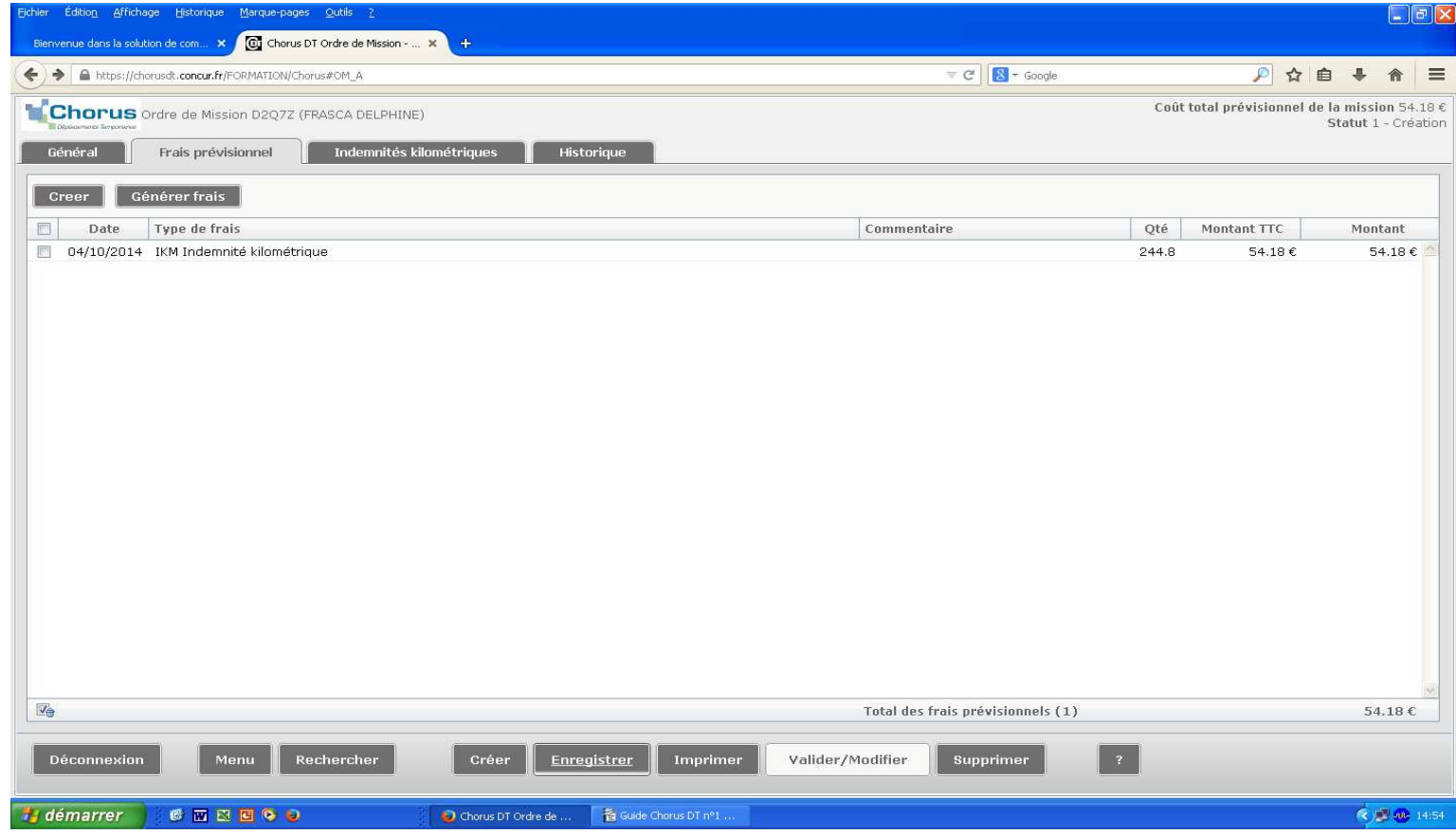

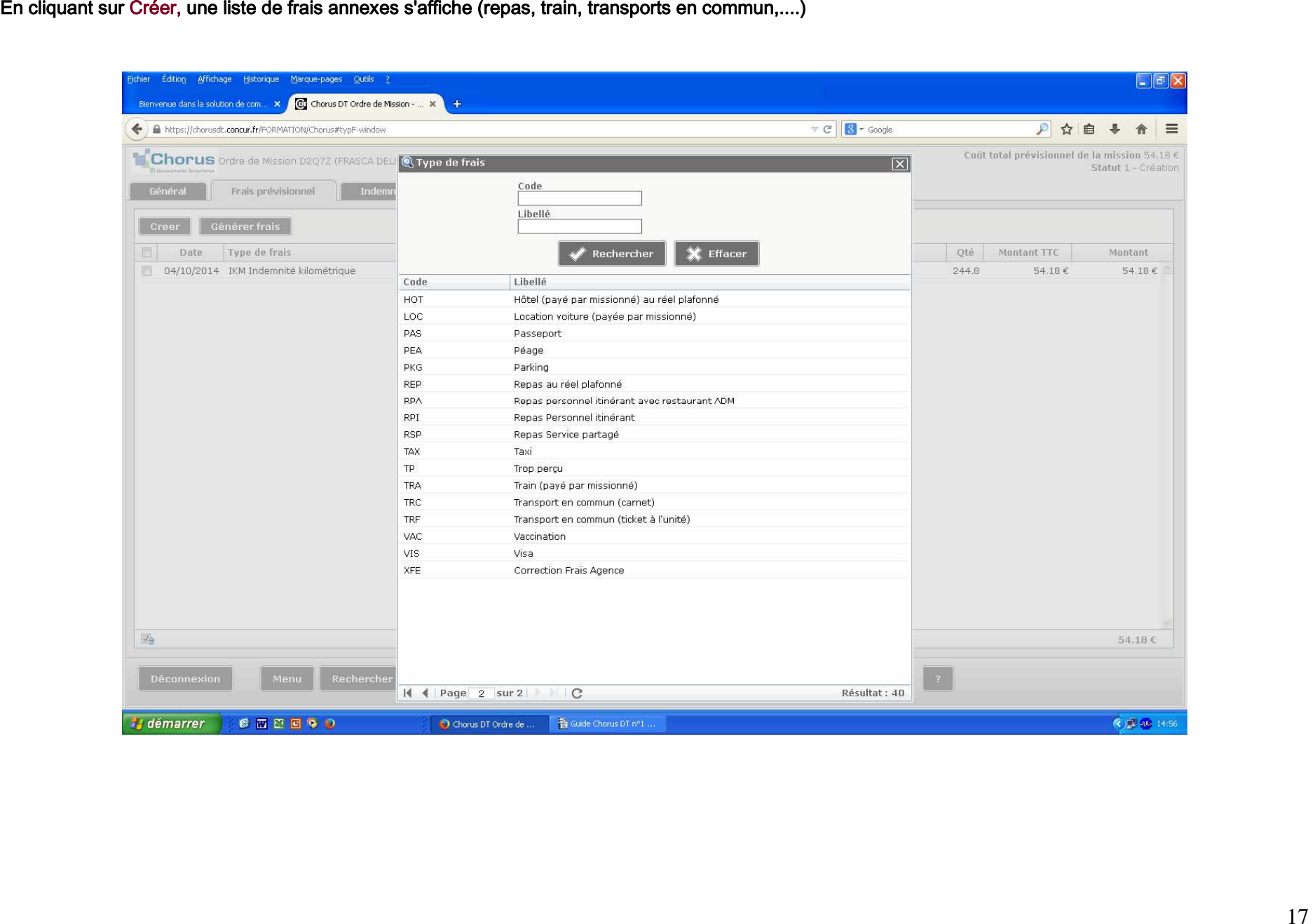

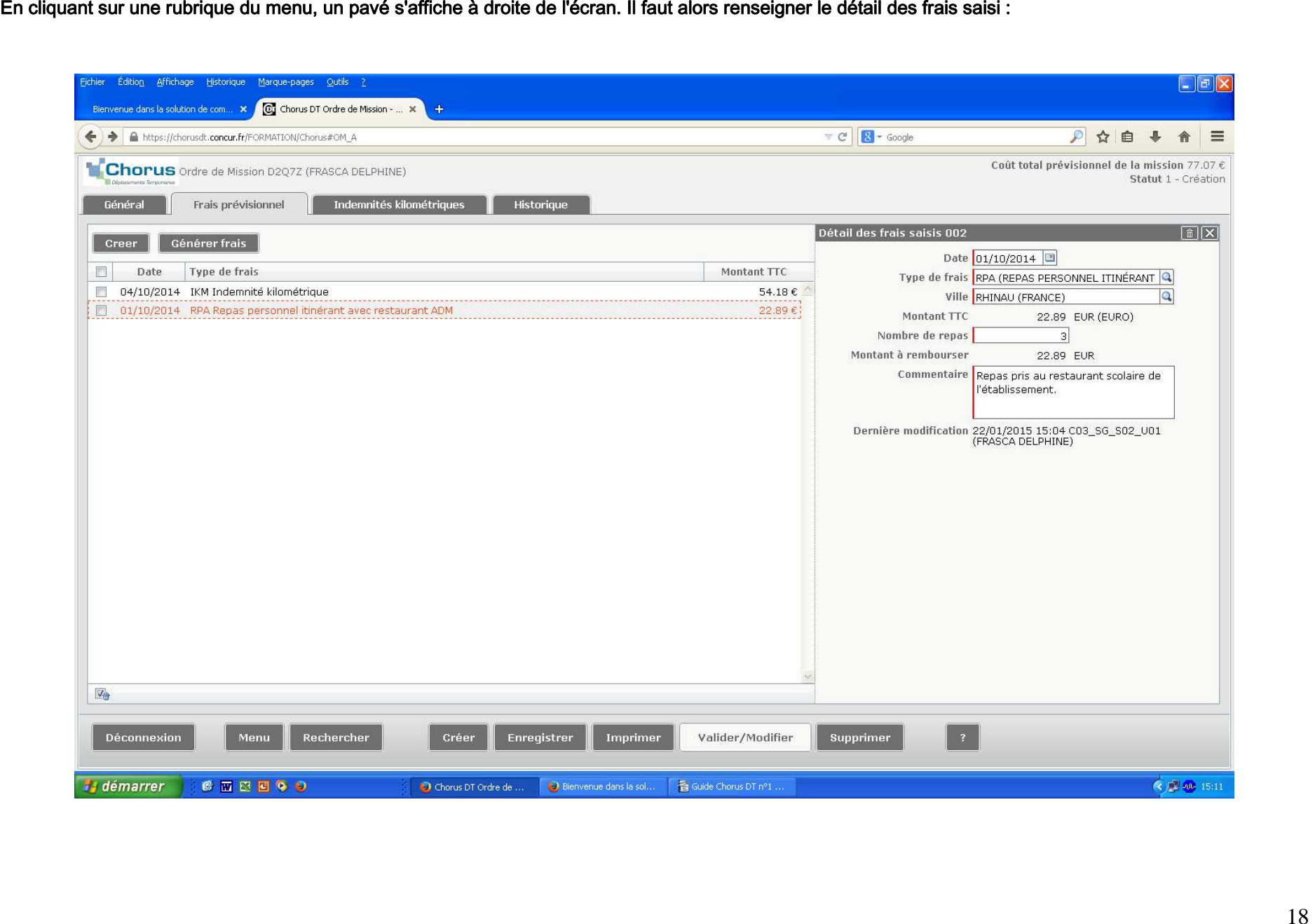

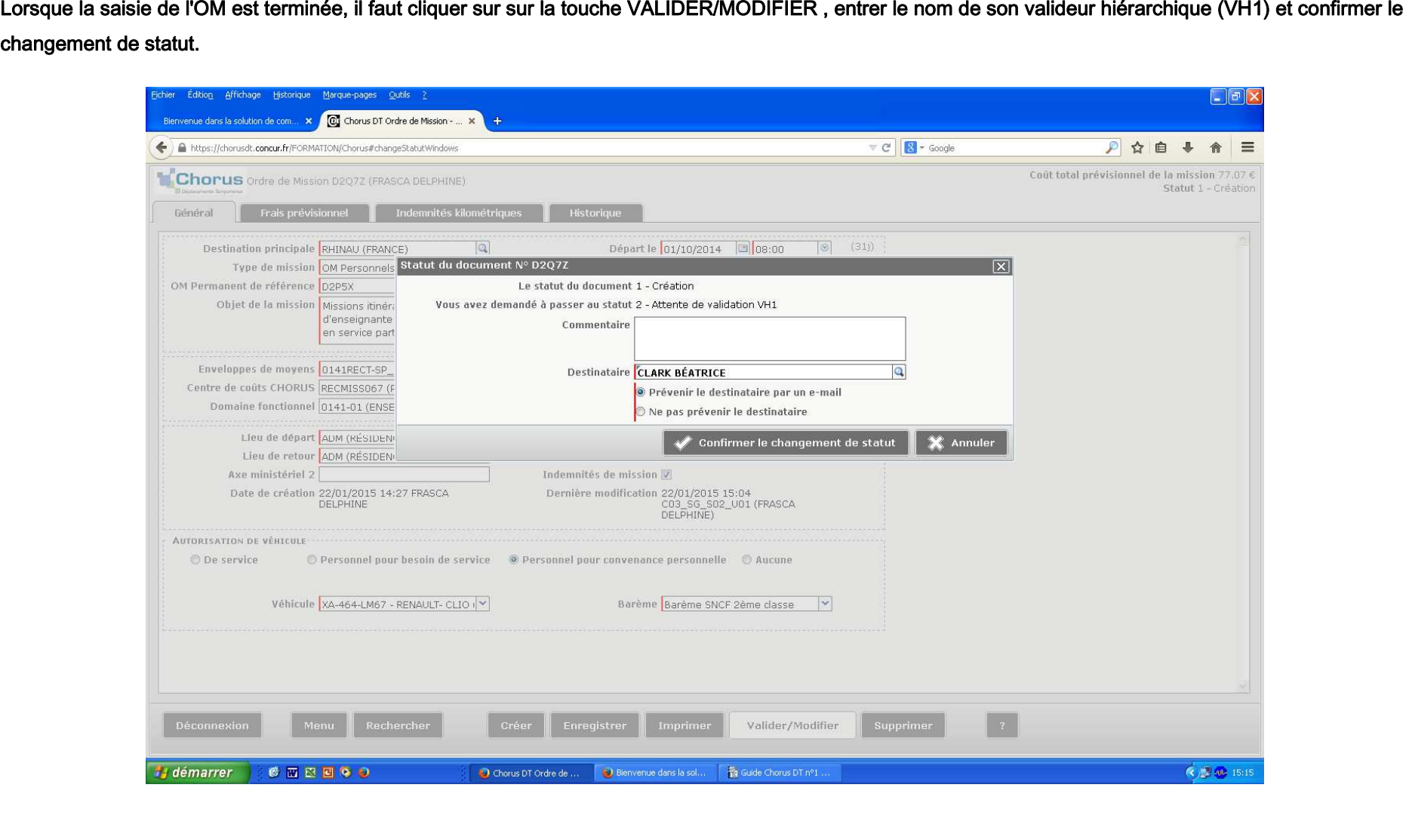

Le rôle du missionné se limite à l'ordre de mission. L'état de frais (EF) est généré automatiquement par l'application CHORUS DT.